## **Working with Personnel Constraints table**

To create a Personnel Constraints table by adding a new Resource

- 1. Click the Add New button to add a new Resource Constraint. The new row in the table is added.
- 2. Click in the cell and in the **Select Subject Of Resource Constraint** dialog, choose Resource Artifact, Software, Capability Configuration, Organization, Post, Function, Data Element, or Resource Exchange.
- 3. Define the Rule Specification.

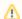

The Rule Specification can be defined in English as well as using expressions or formulas.

- 4. Select the Rule Kind from one of the following:
  - Structural Assertion
  - Action Assertion
  - Derivation
  - Contract
  - Constraint
  - Guidance
  - Security Policy
  - Caveat

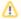

You can assign more than one Resource for one constraint.

To create a Personnel Constraints table by adding and existing Resource

• Click the Add Existing button to add an existing Resource Constraints in the model.